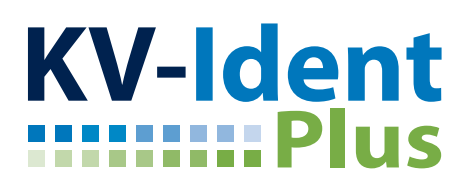

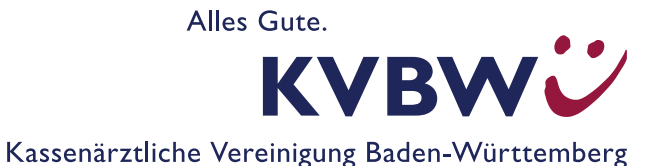

# **Ubuntu: Installation von KV-Ident Plus**

Falls Sie ein Linux-Betriebssystem nutzen und KV-Ident Plus einsetzen möchten, stellen wir als Hilfestellung zur Einrichtung und Installation der VPN-Software Netscaler einzig diese Dokumentation zur Verfügung. Telefonischen Support zur Installation von KV-Ident Plus unter dem Betriebssystem Linux können wir aus Kapazitätsgründen nicht anbieten. Wir bitten um Verständnis.

#### **Installationsvoraussetzungen**

- Ihnen sind Ihre Zugangsdaten zum KVBW-Mitgliederportal bekannt. Bei Ihrer Benutzerkennung handelt es sich um Ihren von der KVBW zugeteilten Benutzernamen (bestehend aus drei Buchstaben und vier Ziffern) und Ihr persönliches Anmelde-Kennwort (bei Ihrer ersten Anmeldung selbst vergeben).
- Sie haben zuvor Ihren Token aktiviert unter *https://www.kvbawue.de/online-service-portal/*.
- Sie verfügen über Ihr Linux- Benutzerkennwort zur Installation von Software.

### **Vorbereitung**

"Synaptic Package Manager" wird zur Installation von benötigten Paketen benötigt. Sollte die Software noch nicht auf Ihrem System installiert sein, holen Sie dies über die Anwendung "Ubuntu-**Software"** bitte nach.

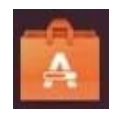

In der Anwendung "Synaptic Package Manager" klicken Sie auf den Reiter "Status" und wählen die Option "Alle" aus. Suchen Sie dort folgende Pakete und merken diese vor:

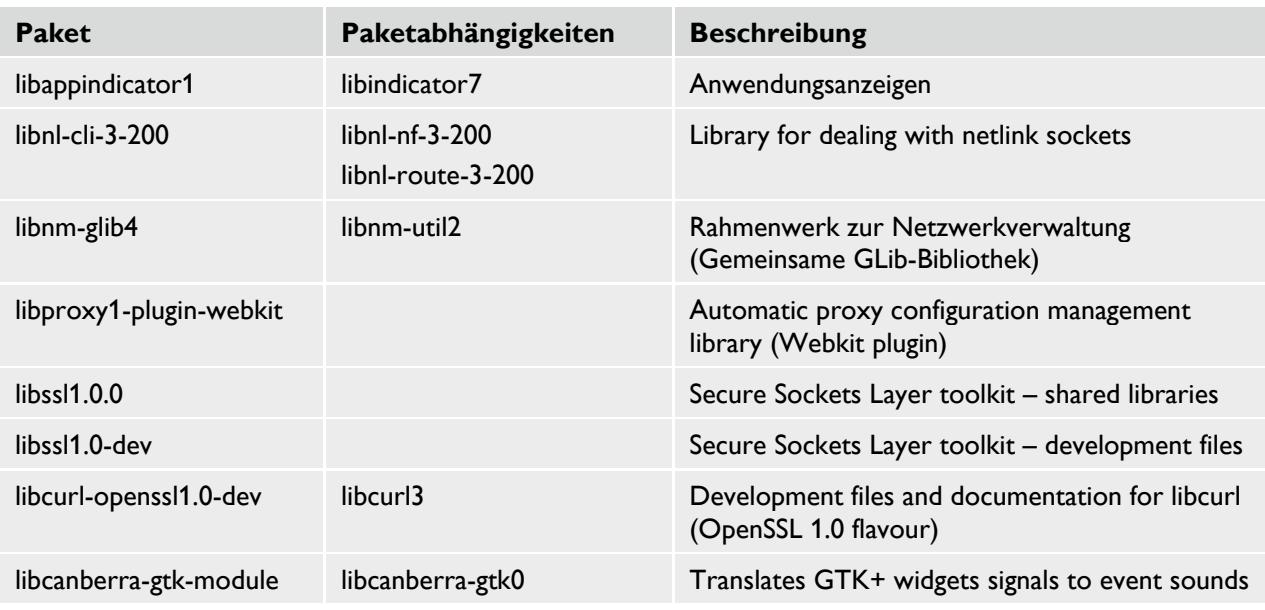

Zum Abschluss klicken Sie zur Installation auf **"Anwenden"** und starten das Gerät nach der Installation neu.

Falls es derzeitige Aktualisierungen auf Ihrem System gibt, installieren Sie diese über die "Aktuali**sierungsverwaltung"** und führen gegebenenfalls einen weiteren Neustart des Systems durch.

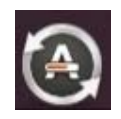

## **Installation des Citrix Netscalers**

- 1. Öffnen Sie mit Ihrem Internetbrowser die Homepage der KVBW, *www.kvbawue.de*, und klicken Sie rechts oben auf "Mitgliederportal".
- 2. Klicken Sie bei KV Ident Plus auf "zur Anmeldung" und melden Sie sich mit Ihren Benutzerdaten und der anschließenden Eingabe eines Tokencodes an.
- 3. Den angebotenen Download der VPN-Software speichern Sie auf Ihrem System ab. Standardmäßig wird die Datei im Ordner "Downloads" abgelegt.
- 4. Schließen Sie danach Ihren Internetbrowser.
- 5. Öffnen Sie die Konsole mit der folgenden Tastenkombination: **STRG + ALT+ T**
- 6. Wechseln Sie mit dem folgenden Befehl in den Ordner der heruntergeladenen Datei:
	- **cd Downloads** (bzw. Ihr aktueller Download Ordner)
- 7. Starten Sie über den folgenden Befehl die Installation der VPN-Software:
	- **sudo dpkg -i nsginstaller64.deb**
- 8. Geben Sie danach Ihr **Systempasswort** ein, um die Installation durchzuführen.
- 9. Nach der Installation der VPN-Software (siehe Abbildung) ist ein **erneuter Neustart** des Systems notwendig.

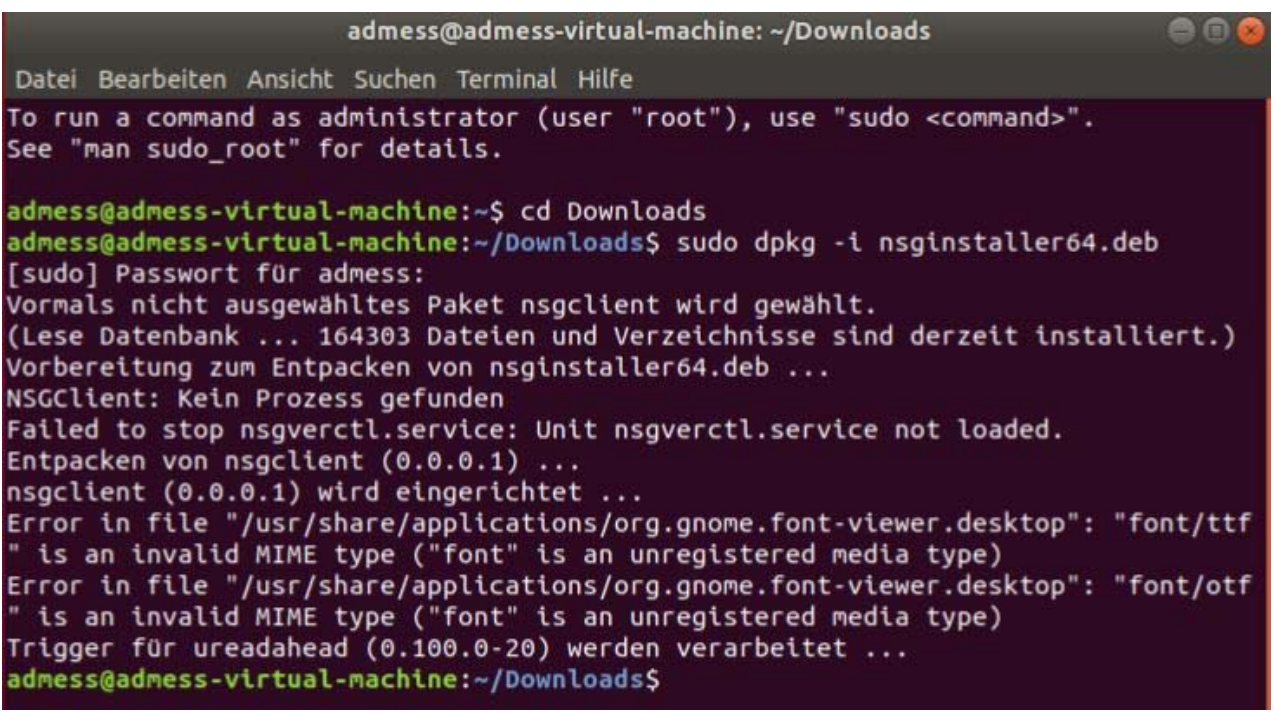

## **An- und Abmelden am Mitgliederportal der KVBW**

- 1. Öffnen Sie mit Ihrem Internetbrowser die Homepage der KVBW, *www.kvbawue.de*, und klicken Sie rechts oben auf "Mitgliederportal".
- 2. Klicken Sie bei KV Ident Plus auf **"zur Anmeldung"** und melden Sie sich mit Ihrer Benutzerkennung und dem Tokencode an.

(Die erstmalige Anmeldung dauert erfahrungsgemäß einen Moment länger, ca. 90 Sekunden.).

- 3. Melden Sie sich auf der Folgeseite erneut mit Ihren Benutzerdaten an.
- 4. Nach erfolgreicher Anmeldung und Nutzung des Mitgliederportals melden Sie sich sowohl im Mitgliederportal ab, als auch in der VPN-Verbindung. Dazu klicken Sie in der oberen Menüleiste per Rechtsklick auf das blaue Schloss-Symbol und dann per Linksklick auf "Abmelden".
- $\ddot{\theta}$ A + 0 -Abmelden Einstellungen  $\overline{\mathbf{c}}$ Beenden
- 5. **WICHTIG:** Solange die VPN-Verbindung aktiv ist (blaues Schloss), sind alle übrigen Netz- und Internetverbindungen getrennt. Sobald Sie die VPN-Verbindung geschlossen haben, können Sie das Internet wieder wie gewohnt nutzen.

### **Hinweise**

 Sollte die Installation der VPN-Software ohne die vorgegebenen Pakete durchgeführt werden, läuft auf der Benutzeroberfläche eine Pseudoinstallation durch, welche jedoch nach einem Neustart die Software wieder verschwinden lässt.

Bei einer Installation in der Konsole erscheint hierbei eine Fehlermeldung mit Hinweis auf die fehlenden Pakete und den Abbruch der Installation. Bitte achten Sie auf eine korrekte Installation aller benötigten Pakte.

■ Unter Ubuntu werden gewisse Sonderzeichen wie z. B. @ nicht über das Tastenkürzel ALT GR + Q bereitgestellt. Bitte beachten Sie, dass Kennwörter mit @-Zeichen unter Ubuntu nicht erkannt werden.

Diese Dokumentation wurde unter Ubuntu 18.04 durchgeführt und erfolgreich getestet.